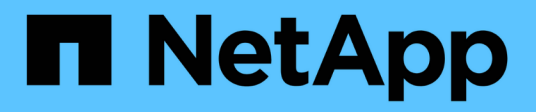

## **Alertas**

SANtricity 11.8 NetApp April 05, 2024

This PDF was generated from https://docs.netapp.com/es-es/e-series-santricity/sm-settings/overviewalerts.html on April 05, 2024. Always check docs.netapp.com for the latest.

# Tabla de contenidos

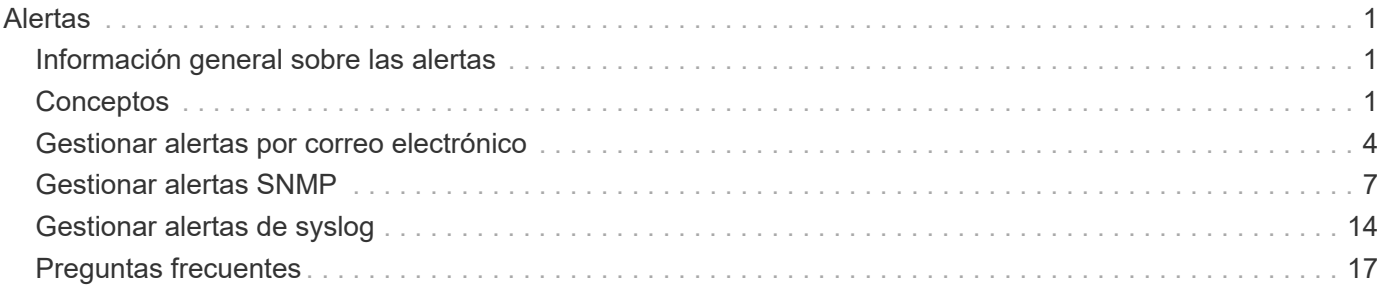

# <span id="page-2-0"></span>**Alertas**

## <span id="page-2-1"></span>**Información general sobre las alertas**

Es posible configurar System Manager para que envíe alertas de cabina de almacenamiento por correo electrónico, capturas SNMP y mensajes de syslog.

## **¿Qué son las alertas?**

*Alerts* notifica a los administradores sobre eventos importantes que se producen en la cabina de almacenamiento. Los eventos pueden incluir problemas como un fallo de batería, un componente que pasa de estado óptimo a sin conexión o errores de redundancia en la controladora. Se considera que todos los eventos críticos generan alertas, junto con algunos eventos informativos y de advertencia.

Obtenga más información:

- ["¿Cómo funcionan las alertas"](#page-2-3)
- ["Terminología de alertas"](#page-3-0)

## **¿Cómo se configuran las alertas?**

Es posible configurar las alertas que se enviarán como mensaje a una o varias direcciones de correo electrónico, como una captura SNMP a un servidor SNMP, o como un mensaje a un servidor de syslog. La configuración de alertas está disponible en MENU:Settings[Alerts].

Obtenga más información:

- ["Configurar servidores de correo y destinatarios para las alertas"](#page-5-1)
- ["Configurar el servidor de syslog para las alertas"](#page-16-0)
- ["Configurar las alertas SNMP"](#page-8-1)

## **Información relacionada**

Más información sobre conceptos relacionados con las alertas:

- ["Información general sobre el registro de eventos"](https://docs.netapp.com/es-es/e-series-santricity/sm-support/overview-event-log.html)
- ["Marcas de tiempo incoherentes"](#page-18-1)

## <span id="page-2-2"></span>**Conceptos**

## <span id="page-2-3"></span>**¿Cómo funcionan las alertas**

Las alertas notifican a los administradores sobre eventos importantes que se producen en la cabina de almacenamiento. Las alertas se pueden enviar por correo electrónico, capturas SNMP y syslog.

El proceso de las alertas funciona de la siguiente manera:

- 1. Un administrador configura uno o varios de los siguientes métodos de alerta en System Manager:
	- **Correo electrónico** los mensajes se envían a direcciones de correo electrónico.
	- **SNMP** las capturas SNMP se envían a un servidor SNMP.
	- **Syslog** los mensajes se envían a un servidor syslog.
- 2. Cuando el monitor de eventos de la cabina de almacenamiento detecta un problema, escribe información sobre ese problema en el registro de eventos (disponible en **Support › Event Log**). Por ejemplo, los problemas pueden incluir eventos como un fallo de la batería, un componente que pasa del estado óptimo a sin conexión, o bien errores de redundancia en la controladora.
- 3. Si el monitor de eventos determina que el evento genera alertas, envía una notificación con los métodos de alerta configurados (correo electrónico, SNMP o syslog). Se considera que todos los eventos críticos generan alertas, junto con algunos eventos informativos y de advertencia.

#### **Configuración de alertas**

Es posible configurar alertas en el asistente de configuración inicial (solo para alertas de correo electrónico) o en la página Alertas. Para comprobar la configuración actual, vaya a MENU:Settings[Alerts].

El icono Alertas muestra la configuración de las alertas, que puede ser una de las siguientes:

- No configurado.
- Configurado; se ha configurado al menos un método de alerta. Para determinar qué métodos de alertas están configurados, apunte el cursor al icono.

#### **Información sobre alertas**

Las alertas pueden incluir los siguientes tipos de información:

- Nombre de la cabina de almacenamiento.
- Tipo de error de evento relacionado con una entrada del registro de eventos.
- La fecha y la hora en que ocurrió el evento.
- Una breve descripción del evento.

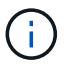

Las alertas de syslog siguen el estándar de mensajería de RFC 5424.

## <span id="page-3-0"></span>**Terminología de alertas**

Conozca la forma en que los términos de alertas se aplican a su cabina de almacenamiento.

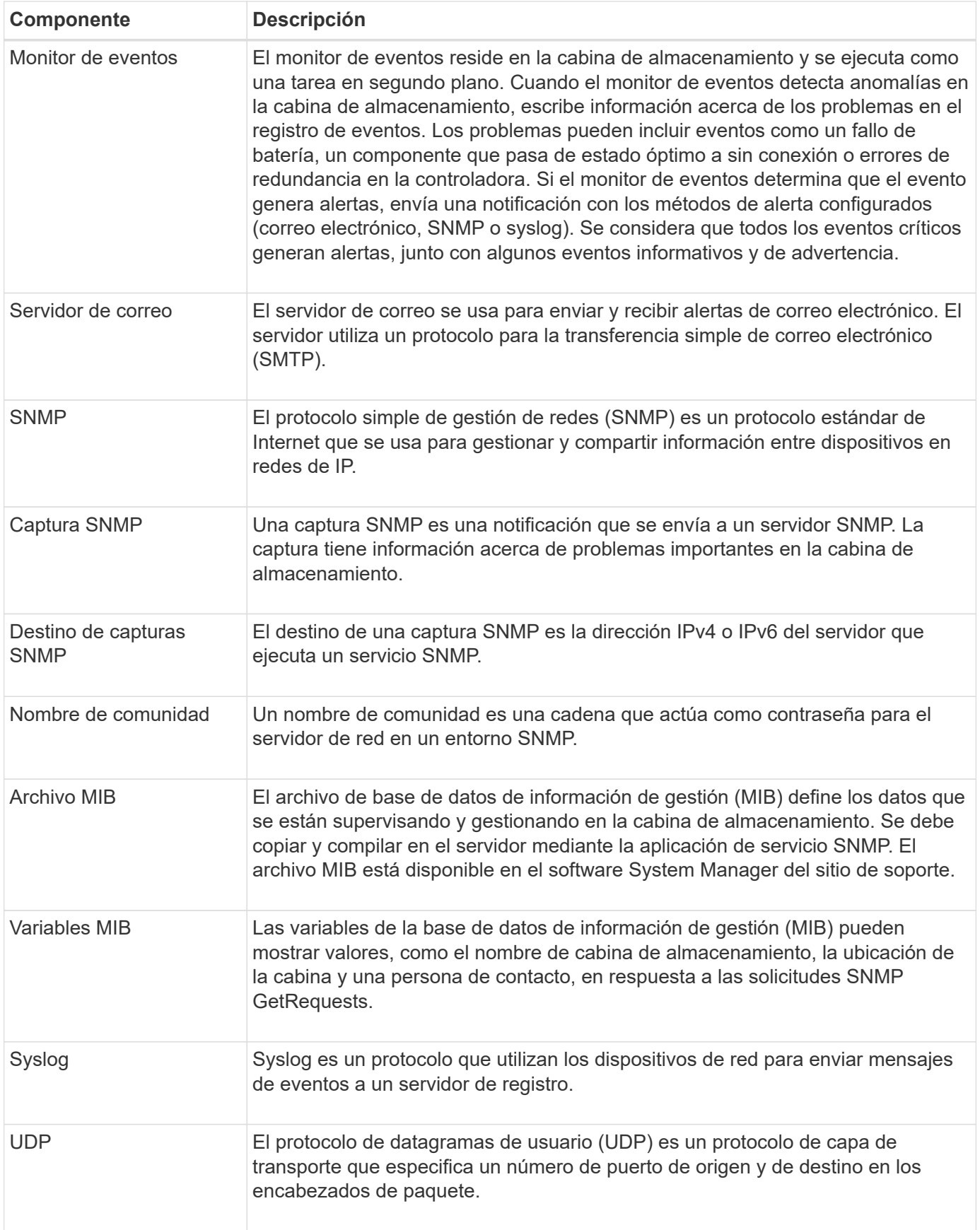

## <span id="page-5-0"></span>**Gestionar alertas por correo electrónico**

## <span id="page-5-1"></span>**Configurar servidores de correo y destinatarios para las alertas**

Para configurar las alertas por correo electrónico, debe indicar una dirección de correo electrónico del servidor y las direcciones de correo electrónico de los destinatarios de las alertas. Está permitido introducir hasta 20 direcciones de correo electrónico.

#### **Antes de empezar**

• La dirección del servidor de correo debe estar disponible. La dirección puede ser IPv4 o IPv6, o bien un nombre de dominio completo.

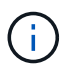

Para usar un nombre de dominio completo, debe configurar un servidor DNS en ambas controladoras. Es posible configurar un servidor DNS desde la página hardware.

- La dirección de correo electrónico que se usará como remitente de alertas debe estar disponible. Esta es la dirección que aparece en el campo "From" del mensaje de alerta. Es necesario contar con una dirección de remitente en el protocolo SMTP; sin esa dirección, se produce un error.
- Las direcciones de correo electrónico de los destinatarios de alertas deben estar disponibles. Por lo general, el destinatario tiene la dirección de un administrador de red o de almacenamiento. Es posible introducir hasta 20 direcciones de correo electrónico.

#### **Acerca de esta tarea**

En esta tarea, se describe cómo configurar el servidor de correo, introducir las direcciones de correo electrónico del remitente y de los destinatarios, y analizar todas las direcciones de correo electrónico introducidas desde la página Alertas.

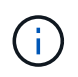

Las alertas por correo electrónico también pueden configurarse en el asistente de configuración inicial.

#### **Pasos**

- 1. Seleccione MENU:Settings[Alerts].
- 2. Seleccione la ficha **correo electrónico**.

Si aún no se configuró ningún servidor de correo, la pestaña correo electrónico muestra "Configure Mail Server".

3. Seleccione **Configurar el servidor de correo**.

Se abre el cuadro de diálogo Configurar el servidor de correo.

- 4. Introduzca la información del servidor de correo y, a continuación, haga clic en **Guardar**.
	- **Dirección del servidor de correo** Introduzca un nombre de dominio completo, una dirección IPv4 o una dirección IPv6 del servidor de correo.

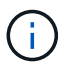

Para usar un nombre de dominio completo, debe configurar un servidor DNS en ambas controladoras. Es posible configurar un servidor DNS desde la página hardware.

◦ **Dirección del remitente de correo electrónico** — Introduzca una dirección de correo electrónico válida que se utilizará como remitente del correo electrónico. Esta dirección aparece en el campo "de" del mensaje de correo electrónico.

- **Cifrado** Si desea cifrar mensajes, seleccione **SMTPS** o **STARTTLS** para el tipo de cifrado y, a continuación, seleccione el número de puerto para los mensajes cifrados. De lo contrario, seleccione **Ninguno**.
- **Nombre de usuario y contraseña** Si es necesario, introduzca un nombre de usuario y una contraseña para la autenticación con el remitente saliente y el servidor de correo.
- **Incluir información de contacto en el correo electrónico** para incluir la información de contacto del remitente con el mensaje de alerta, seleccione esta opción e introduzca un nombre y un número de teléfono.

Después de hacer clic en **Guardar**, las direcciones de correo electrónico aparecerán en la ficha correo electrónico de la página Alertas.

5. Seleccione **Añadir correos electrónicos**.

Se abre el cuadro de diálogo Añadir correos electrónicos.

6. Introduzca una o más direcciones de correo electrónico para los destinatarios de alertas y, a continuación, haga clic en **Agregar**.

Las direcciones de correo electrónico aparecerán en la página Alertas.

7. Si desea asegurarse de que las direcciones de correo electrónico son válidas, haga clic en **probar todos los correos electrónicos** para enviar mensajes de prueba a los destinatarios.

#### **Resultados**

Después de configurar las alertas por correo electrónico, el monitor de eventos envía mensajes de correo electrónico a los destinatarios especificados cada vez que se produce un evento que genera alertas.

#### **Editar direcciones de correo electrónico para alertas**

Es posible cambiar las direcciones de correo electrónico de los destinatarios que recibieron alertas por correo electrónico.

#### **Antes de empezar**

Las direcciones de correo electrónico que pretende editar deben estar definidas en la pestaña correo electrónico de la página Alertas.

#### **Pasos**

- 1. Seleccione MENU:Settings[Alerts].
- 2. Seleccione la ficha **correo electrónico**.
- 3. En la tabla **Dirección de correo electrónico**, seleccione la dirección que desea cambiar y, a continuación, haga clic en el icono **Edición** (lápiz) situado en el extremo derecho.

La fila se convierte en un campo editable.

4. Introduzca una dirección nueva y, a continuación, haga clic en el icono **Guardar** (Marca de verificación).

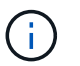

Si desea cancelar los cambios, seleccione el icono **Cancelar** (X).

#### **Resultados**

La pestaña correo electrónico de la página Alertas muestra las direcciones de correo electrónico actualizadas.

## **Añadir direcciones de correo electrónico para alertas**

Es posible añadir hasta 20 destinatarios para alertas por correo electrónico.

#### **Pasos**

- 1. Seleccione MENU:Settings[Alerts].
- 2. Seleccione la ficha **correo electrónico**.
- 3. Seleccione **Añadir correos electrónicos**.

Se abre el cuadro de diálogo Añadir correos electrónicos.

- 4. En el campo vacío, introduzca una nueva dirección de correo electrónico. Si desea agregar más de una dirección, seleccione **Agregar otro correo electrónico** para abrir otro campo.
- 5. Haga clic en **Agregar**.

#### **Resultados**

La pestaña correo electrónico de la página Alertas muestra las nuevas direcciones de correo electrónico.

## **Eliminar servidor de correo o direcciones de correo electrónico para las alertas**

Es posible eliminar el servidor de correo definido previamente para que no se envíen alertas a las direcciones de correo electrónico, o eliminar direcciones de correo electrónico individuales.

#### **Pasos**

- 1. Seleccione MENU:Settings[Alerts].
- 2. Seleccione la ficha **correo electrónico**.
- 3. Desde la tabla, realice una de las siguientes acciones:
	- Para eliminar un servidor de correo de modo que no se envíen alertas a las direcciones de correo electrónico, seleccione la fila del servidor de correo.
	- Para eliminar una dirección de correo electrónico y no enviar alertas a esta dirección, seleccione la fila de la dirección de correo electrónico que desea eliminar. El botón **Eliminar** de la parte superior derecha de la tabla está disponible para su selección.
- 4. Haga clic en **Eliminar** y confirme la operación.

## **Editar servidor de correo para alertas**

Es posible cambiar la dirección del servidor de correo y la dirección del remitente de correo utilizada para las alertas por correo electrónico.

#### **Antes de empezar**

La dirección del servidor de correo que desea cambiar debe estar disponible. La dirección puede ser IPv4 o IPv6, o bien un nombre de dominio completo.

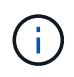

Para usar un nombre de dominio completo, debe configurar un servidor DNS en ambas controladoras. Es posible configurar un servidor DNS desde la página hardware.

#### **Pasos**

- 1. Seleccione MENU:Settings[Alerts].
- 2. Seleccione la ficha **correo electrónico**.
- 3. Seleccione **Configurar el servidor de correo**.

Se abre el cuadro de diálogo Configurar el servidor de correo.

- 4. Edite la dirección del servidor de correo, la información del remitente y la información de contacto.
	- **Dirección del servidor de correo** edite el nombre de dominio completo, la dirección IPv4 o la dirección IPv6 del servidor de correo.

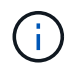

Para usar un nombre de dominio completo, debe configurar un servidor DNS en ambas controladoras. Es posible configurar un servidor DNS desde la página hardware.

- **Dirección del remitente de correo electrónico** edite la dirección de correo electrónico que se utilizará como remitente del correo electrónico. Esta dirección aparece en el campo "de" del mensaje de correo electrónico.
- **Incluir información de contacto en el correo electrónico** para editar la información de contacto del remitente, seleccione esta opción y, a continuación, edite el nombre y el número de teléfono.
- 5. Haga clic en **Guardar**.

## <span id="page-8-0"></span>**Gestionar alertas SNMP**

## <span id="page-8-1"></span>**Configurar las alertas SNMP**

Para configurar alertas del protocolo simple de gestión de redes (SNMP) se debe identificar al menos un servidor en el que el monitor de eventos de la cabina de almacenamiento pueda enviar capturas SNMP. La configuración requiere un nombre de comunidad o nombre de usuario y una dirección IP para el servidor.

#### **Antes de empezar**

- Debe configurarse un servidor de red con una aplicación de servicio SNMP. Es necesario tener la dirección de red de este servidor (ya sea una dirección IPv4 o IPv6), de manera que el monitor de eventos pueda enviar mensajes de captura a esa dirección. Es posible usar más de un servidor (se permiten hasta 10 servidores).
- El archivo de base de datos de información de gestión (MIB) se copió y compiló en el servidor con la aplicación de servicio SNMP. Este archivo MIB define los datos que se están supervisando y gestionando.

Si no tiene el archivo MIB, puede obtenerlo en el sitio de soporte de NetApp:

- Vaya a. ["Soporte de NetApp".](https://mysupport.netapp.com/site/global/dashboard)
- Haga clic en la ficha **Descargas** y seleccione **Descargas**.
- Haga clic en **E-Series SANtricity OS Controller Software**.
- Seleccione **Descargar la última versión**.
- Inicie sesión.
- Acepte la declaración de precaución y el acuerdo de licencia.
- Desplácese hacia abajo hasta que vea el archivo MIB para el tipo de controladora y haga clic en el enlace para descargar el archivo.

#### **Acerca de esta tarea**

En esta tarea, se describe cómo identificar el servidor SNMP para el destino de capturas y, a continuación, poner a prueba la configuración.

#### **Pasos**

- 1. Seleccione MENU:Settings[Alerts].
- 2. Seleccione la ficha **SNMP**.

En la primera configuración, la pestaña SNMP muestra "Configure Communities/Users".

3. Seleccione **Configurar comunidades/usuarios**.

Se abre el cuadro de diálogo Seleccionar versión de SNMP.

4. Seleccione la versión SNMP para las alertas, ya sea **SNMPv2c** o **SNMPv3**.

En función de lo que seleccione, se abrirá el cuadro de diálogo Configurar comunidades o el cuadro de diálogo Configurar usuarios SNMPv3.

- 5. Siga las instrucciones adecuadas para SNMPv2c (comunidades) o SNMPv3 (usuarios):
	- **SNMPv2c (comunidades)** en el diálogo Configurar comunidades, introduzca una o más cadenas de comunidad para los servidores de red. Un nombre de comunidad es una cadena que identifica un conjunto conocido de estaciones de gestión y que normalmente lo crea un administrador de red. Está compuesto solo por caracteres ASCII que se pueden imprimir. Puede añadir hasta 256 comunidades. Cuando haya terminado, haga clic en **Guardar**.
	- **SNMPv3 (usuarios)** en el cuadro de diálogo Configurar usuarios de SNMPv3, haga clic en **Agregar** e introduzca la siguiente información:
		- **Nombre de usuario** Introduzca un nombre para identificar al usuario, que puede tener hasta 31 caracteres.
		- **ID del motor** Seleccione el ID del motor, que se utiliza para generar claves de autenticación y cifrado para los mensajes, y debe ser único en el dominio administrativo. En la mayoría de los casos, debe seleccionar **local**. Si tiene una configuración no estándar, seleccione **personalizado**; aparece otro campo en el que debe introducir el ID de motor autorizado como una cadena hexadecimal, con un número par de caracteres de entre 10 y 32 caracteres de longitud.
		- **Credenciales de autenticación** Seleccione un protocolo de autenticación que garantice la identidad de los usuarios. A continuación, introduzca una contraseña de autenticación, que es obligatoria cuando se defina el protocolo de autenticación o se modifique. La contraseña debe tener entre 8 y 128 caracteres.
		- **Credenciales de privacidad** Seleccione un protocolo de privacidad que se utiliza para cifrar el contenido de los mensajes. A continuación, introduzca una contraseña de privacidad, que es necesaria cuando se establece o cambia el protocolo de privacidad. La contraseña debe tener entre 8 y 128 caracteres. Cuando haya terminado, haga clic en **Agregar** y, a continuación, haga clic en **Cerrar**.
- 6. En la página Alertas con la ficha SNMP seleccionada, haga clic en **Añadir destinos de captura**.

Se abre el cuadro de diálogo Añadir destinos de captura.

- 7. Introduzca uno o más destinos de captura, seleccione sus nombres de comunidad o de usuario asociados y, a continuación, haga clic en **Agregar**.
	- **Destino de captura** Introduzca una dirección IPv4 o IPv6 del servidor que ejecuta un servicio SNMP.
	- **Nombre de comunidad o Nombre de usuario** en el menú desplegable, seleccione el nombre de comunidad (SNMPv2c) o el nombre de usuario (SNMPv3) para este destino de captura. (Si ha definido sólo uno, el nombre ya aparecerá en este campo.)
	- **Enviar captura de fallo de autenticación** Seleccione esta opción (la casilla de verificación) si desea alertar al destino de la captura cada vez que se rechace una solicitud SNMP debido a un nombre de comunidad o de usuario no reconocido. Después de hacer clic en **Agregar**, los destinos de captura y los nombres asociados aparecen en la ficha **SNMP** de la página **Alertas**.
- 8. Para asegurarse de que una captura es válida, seleccione un destino de captura de la tabla y, a continuación, haga clic en **probar destino de captura** para enviar una captura de prueba a la dirección configurada.

#### **Resultados**

El monitor de eventos envía capturas SNMP a los servidores cada vez que ocurre un evento que genera alertas.

## **Añadir destinos de capturas para alertas SNMP**

Es posible añadir hasta 10 servidores para enviar capturas SNMP.

#### **Antes de empezar**

- El servidor de red que desea añadir debe estar configurado con una aplicación de servicio SNMP. Es necesario tener la dirección de red de este servidor (ya sea una dirección IPv4 o IPv6), de manera que el monitor de eventos pueda enviar mensajes de captura a esa dirección. Es posible usar más de un servidor (se permiten hasta 10 servidores).
- El archivo de base de datos de información de gestión (MIB) se copió y compiló en el servidor con la aplicación de servicio SNMP. Este archivo MIB define los datos que se están supervisando y gestionando.

Si no tiene el archivo MIB, puede obtenerlo en el sitio de soporte de NetApp:

- Vaya a. ["Soporte de NetApp".](https://mysupport.netapp.com/site/global/dashboard)
- Haga clic en **Descargas** y, a continuación, seleccione **Descargas**.
- Haga clic en **E-Series SANtricity OS Controller Software**.
- Seleccione **Descargar la última versión**.
- Inicie sesión.
- Acepte la declaración de precaución y el acuerdo de licencia.
- Desplácese hacia abajo hasta que vea el archivo MIB para el tipo de controladora y haga clic en el enlace para descargar el archivo.

#### **Pasos**

- 1. Seleccione MENU:Settings[Alerts].
- 2. Seleccione la ficha **SNMP**.

Los destinos de capturas definidos actualmente se muestran en la tabla.

#### 3. Seleccione **Agregar destinos de captura**.

Se abre el cuadro de diálogo Añadir destinos de captura.

- 4. Introduzca uno o más destinos de captura, seleccione sus nombres de comunidad o de usuario asociados y, a continuación, haga clic en **Agregar**.
	- **Destino de captura** Introduzca una dirección IPv4 o IPv6 del servidor que ejecuta un servicio SNMP.
	- **Nombre de comunidad o Nombre de usuario** en el menú desplegable, seleccione el nombre de comunidad (SNMPv2c) o el nombre de usuario (SNMPv3) para este destino de captura. (Si ha definido sólo uno, el nombre ya aparecerá en este campo.)
	- **Enviar captura de fallo de autenticación** Seleccione esta opción (la casilla de verificación) si desea alertar al destino de la captura cada vez que se rechace una solicitud SNMP debido a un nombre de comunidad o de usuario no reconocido. Después de hacer clic en **Agregar**, los destinos de captura y los nombres de comunidad o de usuario asociados aparecen en la tabla.
- 5. Para asegurarse de que una captura es válida, seleccione un destino de captura de la tabla y, a continuación, haga clic en **probar destino de captura** para enviar una captura de prueba a la dirección configurada.

#### **Resultados**

El monitor de eventos envía capturas SNMP a los servidores cada vez que ocurre un evento que genera alertas.

#### **Configure las variables MIB de SNMP**

En el caso de las alertas SNMP, tiene la opción de configurar las variables de la base de datos de información de gestión (MIB) que se muestran en las excepciones SNMP. Estas variables pueden mostrar el nombre de la cabina de almacenamiento, su ubicación y una persona de contacto.

#### **Antes de empezar**

El archivo MIB debe copiarse y compilarse en el servidor con la aplicación de servicio SNMP.

Si no tiene un archivo MIB, puede obtenerlo del siguiente modo:

- Vaya a. ["Soporte de NetApp".](https://mysupport.netapp.com/site/global/dashboard)
- Haga clic en **Descargas** y, a continuación, seleccione **Descargas**.
- Haga clic en **E-Series SANtricity OS Controller Software**.
- Seleccione **Descargar la última versión**.
- Inicie sesión.
- Acepte la declaración de precaución y el acuerdo de licencia.
- Desplácese hacia abajo hasta que vea el archivo MIB para el tipo de controladora y haga clic en el enlace para descargar el archivo.

#### **Acerca de esta tarea**

En esta tarea, se describe cómo definir variables MIB para excepciones SNMP. Estas variables pueden mostrar los siguientes valores, en respuesta a los mensajes GetRequests de SNMP:

- sysName (nombre para la cabina de almacenamiento)
- sysLocation (ubicación de la cabina de almacenamiento)
- sysContact (nombre de un administrador)

#### **Pasos**

- 1. Seleccione MENU:Settings[Alerts].
- 2. Seleccione la ficha **SNMP**.
- 3. Seleccione **Configurar variables MIB de SNMP**.

Se muestra el cuadro de diálogo Configurar variables MIB de SNMP.

- 4. Introduzca uno o más de los siguientes valores y, a continuación, haga clic en **Guardar**.
	- **Nombre** el valor de la variable MIB sysName. Por ejemplo, introduzca un nombre para la cabina de almacenamiento.
	- **Ubicación** el valor de la variable MIB sysLocation. Por ejemplo, introduzca la ubicación de la cabina de almacenamiento.
	- **Contacto** el valor de la variable MIB sysContact. Por ejemplo, introduzca un administrador que sea responsable de la cabina de almacenamiento.

#### **Resultados**

Estos valores se muestran en los mensajes de captura SNMP en las alertas de la cabina de almacenamiento.

### **Editar comunidades para capturas SNMPv2c**

Puede editar nombres de comunidad para capturas SNMPv2c.

#### **Antes de empezar**

Se debe crear un nombre de comunidad.

#### **Pasos**

- 1. Seleccione MENU:Setting[Alerts].
- 2. Seleccione la ficha **SNMP**.

Los destinos de capturas y los nombres de comunidad aparecen en la tabla.

#### 3. Seleccione **Configurar comunidades**.

4. Introduzca el nuevo nombre de comunidad y haga clic en **Guardar**. Los nombres de comunidades deben consistir únicamente en caracteres ASCII imprimibles.

#### **Resultados**

La pestaña SNMP de la página Alertas muestra el nombre actualizado de la comunidad.

## **Edite la configuración de usuario de las capturas SNMPv3**

Puede editar definiciones de usuario para solapamientos SNMPv3.

#### **Antes de empezar**

Se debe crear un usuario para la captura SNMPv3.

#### **Pasos**

- 1. Seleccione MENU:Settings[Alerts].
- 2. Seleccione la ficha **SNMP**.

Los destinos de capturas y los nombres de usuario aparecen en la tabla.

- 3. Para editar una definición de usuario, seleccione el usuario en la tabla y, a continuación, haga clic en **Configurar usuarios**.
- 4. En el cuadro de diálogo, haga clic en **Ver/editar configuración**.
- 5. Edite la siguiente información:
	- **Nombre de usuario** cambie el nombre que identifica al usuario, que puede tener hasta 31 caracteres.
	- **ID del motor** Seleccione el ID del motor, que se utiliza para generar claves de autenticación y cifrado para los mensajes, y debe ser único en el dominio administrativo. En la mayoría de los casos, debe seleccionar **local**. Si tiene una configuración no estándar, seleccione **personalizado**; aparece otro campo en el que debe introducir el ID de motor autorizado como una cadena hexadecimal, con un número par de caracteres de entre 10 y 32 caracteres de longitud.
	- **Credenciales de autenticación** Seleccione un protocolo de autenticación que garantice la identidad de los usuarios. A continuación, introduzca una contraseña de autenticación, que es obligatoria cuando se defina el protocolo de autenticación o se modifique. La contraseña debe tener entre 8 y 128 caracteres.
	- **Credenciales de privacidad** Seleccione un protocolo de privacidad que se utiliza para cifrar el contenido de los mensajes. A continuación, introduzca una contraseña de privacidad, que es necesaria cuando se establece o cambia el protocolo de privacidad. La contraseña debe tener entre 8 y 128 caracteres.

#### **Resultados**

La pestaña SNMP de la página Alertas muestra la configuración actualizada.

## **Añada comunidades para las trampas SNMPv2c**

Puede agregar hasta 256 nombres de comunidad para las trampas SNMPv2c.

#### **Pasos**

- 1. Seleccione MENU:Settings[Alerts].
- 2. Seleccione la ficha **SNMP**.

Los destinos de capturas y los nombres de comunidad aparecen en la tabla.

#### 3. Seleccione **Configurar comunidades**.

Se abre el cuadro de diálogo Configurar comunidades.

- 4. Seleccione **Añadir otra comunidad**.
- 5. Introduzca el nuevo nombre de comunidad y haga clic en **Guardar**.

#### **Resultados**

El nuevo nombre de la comunidad se muestra en la pestaña SNMP de la página Alertas.

## **Agregue usuarios para capturas SNMPv3**

### Puede agregar hasta 256 usuarios para capturas SNMPv3.

#### **Pasos**

- 1. Seleccione MENU:Settings[Alerts].
- 2. Seleccione la ficha **SNMP**.

Los destinos de capturas y los nombres de usuario aparecen en la tabla.

3. Seleccione **Configurar usuarios**.

Se abre el cuadro de diálogo Configurar usuarios de SNMPv3.

#### 4. Seleccione **Agregar**.

- 5. Introduzca la siguiente información y, a continuación, haga clic en **Agregar**.
	- **Nombre de usuario** Introduzca un nombre para identificar al usuario, que puede tener hasta 31 caracteres.
	- **ID del motor** Seleccione el ID del motor, que se utiliza para generar claves de autenticación y cifrado para los mensajes, y debe ser único en el dominio administrativo. En la mayoría de los casos, debe seleccionar **local**. Si tiene una configuración no estándar, seleccione **personalizado**; aparece otro campo en el que debe introducir el ID de motor autorizado como una cadena hexadecimal, con un número par de caracteres de entre 10 y 32 caracteres de longitud.
	- **Credenciales de autenticación** Seleccione un protocolo de autenticación que garantice la identidad de los usuarios. A continuación, introduzca una contraseña de autenticación, que es obligatoria cuando se defina el protocolo de autenticación o se modifique. La contraseña debe tener entre 8 y 128 caracteres.
	- **Credenciales de privacidad** Seleccione un protocolo de privacidad que se utiliza para cifrar el contenido de los mensajes. A continuación, introduzca una contraseña de privacidad, que es necesaria cuando se establece o cambia el protocolo de privacidad. La contraseña debe tener entre 8 y 128 caracteres.

## **Quitar comunidades de las trampas SNMPv2c**

Puede eliminar un nombre de comunidad de las trampas SNMPv2c.

#### **Pasos**

- 1. Seleccione MENU:Settings[Alerts].
- 2. Seleccione la ficha **SNMP**.

Los destinos de captura y los nombres de comunidad aparecen en la página **Alertas**.

#### 3. Seleccione **Configurar comunidades**.

Se abre el cuadro de diálogo Configurar comunidades.

4. Seleccione el nombre de comunidad que desea eliminar y, a continuación, haga clic en el icono **Quitar** (X) situado en el extremo derecho.

Si existen destinos de captura asociados con este nombre de comunidad, el cuadro de diálogo Confirmar eliminación de comunidad muestra las direcciones de los destinos de captura afectados.

5. Confirme la operación y haga clic en **Quitar**.

#### **Resultados**

El nombre de comunidad y el destino de captura asociado se eliminan de la página Alertas.

## **Eliminar usuarios para solapamientos SNMPv3**

Puede eliminar un usuario para capturas SNMPv3.

#### **Pasos**

- 1. Seleccione MENU:Settings[Alerts].
- 2. Seleccione la ficha **SNMP**.

Los nombres de usuario y los destinos de captura se muestran en la página Alertas.

3. Seleccione **Configurar usuarios**.

Se abre el cuadro de diálogo Configurar usuarios de SNMPv3.

- 4. Seleccione el nombre de usuario que desea eliminar y, a continuación, haga clic en **Eliminar**.
- 5. Confirme la operación y haga clic en **Eliminar**.

#### **Resultados**

El nombre de usuario y el destino de captura asociado se eliminan de la página Alertas.

## **Eliminar destinos de capturas**

Es posible eliminar una dirección de destino de captura para que el monitor de eventos de la cabina de almacenamiento ya no envíe capturas SNMP a esa dirección.

#### **Pasos**

- 1. Seleccione MENU:Settings[Alerts].
- 2. Seleccione la ficha **SNMP**.

Las direcciones de los destinos de captura se muestran en la tabla.

- 3. Seleccione un destino de captura y, a continuación, haga clic en **Eliminar** en la esquina superior derecha de la página.
- 4. Confirme la operación y haga clic en **Eliminar**.

La dirección de destino ya no aparece en la página Alertas.

#### **Resultados**

El destino de captura eliminado ya no recibe capturas SNMP del monitor de eventos de la cabina de almacenamiento.

## <span id="page-15-0"></span>**Gestionar alertas de syslog**

## <span id="page-16-0"></span>**Configurar el servidor de syslog para las alertas**

Para configurar alertas de syslog, debe introducir una dirección de servidor de syslog y un puerto UDP. Se permiten hasta cinco servidores de syslog.

#### **Antes de empezar**

- Debe estar disponible la dirección del servidor de syslog. La dirección debe ser un nombre de dominio completo o una dirección IPv4 o IPv6.
- El número de puerto UDP del servidor de syslog debe estar disponible. Por lo general, se trata del puerto 514.

#### **Acerca de esta tarea**

En esta tarea, se describe cómo introducir la dirección y el puerto de un servidor de syslog, y después probar la dirección introducida.

#### **Pasos**

- 1. Seleccione MENU:Settings[Alerts].
- 2. Seleccione la ficha **Syslog**.

Si aún no hay ningún servidor de syslog definido, la página Alertas muestra "Add Syslog Servers".

3. Haga clic en **Agregar servidores de syslog**.

Se abre el cuadro de diálogo Añadir servidor de syslog.

- 4. Introduzca información para uno o más servidores de syslog (hasta un máximo de cinco) y, a continuación, haga clic en **Agregar**.
	- **Dirección del servidor** Introduzca un nombre de dominio completo, una dirección IPv4 o una dirección IPv6.
	- **Puerto UDP** por lo general, el puerto UDP para syslog es 514. En la tabla, se presentan los servidores de syslog configurados.
- 5. Para enviar una alerta de prueba a las direcciones del servidor, seleccione **probar todos los servidores de syslog**.

#### **Resultados**

El monitor de eventos envía alertas al servidor de syslog cada vez que ocurre un evento que genera alertas. Para seguir configurando los ajustes de syslog para los registros de auditoría, consulte ["Configurar servidores](https://docs.netapp.com/us-en/e-series-santricity/sm-settings/configure-syslog-server-for-audit-logs.html) [de syslog para registros de auditoría".](https://docs.netapp.com/us-en/e-series-santricity/sm-settings/configure-syslog-server-for-audit-logs.html)

## **Edite los servidores de syslog para las alertas**

Es posible editar la dirección de servidor utilizada para recibir alertas de syslog.

#### **Pasos**

- 1. Seleccione MENU:Settings[Alerts].
- 2. Seleccione la ficha **Syslog**.
- 3. En la tabla, seleccione una dirección de servidor de syslog y, a continuación, haga clic en el icono **Editar** (lápiz) situado en el extremo derecho.

La fila se convierte en un campo editable.

4. Edite la dirección de servidor y el número de puerto UDP y, a continuación, haga clic en el icono **Guardar** (Marca de verificación).

#### **Resultados**

La dirección actualizada del servidor se muestra en la tabla.

## **Añada servidores de syslog para alertas**

Es posible añadir un máximo de cinco servidores para las alertas de syslog.

#### **Antes de empezar**

- Debe estar disponible la dirección del servidor de syslog. La dirección debe ser un nombre de dominio completo o una dirección IPv4 o IPv6.
- Debe estar disponible el número de puerto UDP del servidor de syslog. Por lo general, se trata del puerto 514.

#### **Pasos**

- 1. Seleccione MENU:Settings[Alerts].
- 2. Seleccione la ficha **Syslog**.
- 3. Seleccione **Agregar servidores de syslog**.

Se abre el cuadro de diálogo Añadir servidor de syslog.

- 4. Seleccione **Añadir otro servidor de syslog**.
- 5. Introduzca información para el servidor syslog y, a continuación, haga clic en **Agregar**.
	- **Dirección del servidor Syslog** Introduzca un nombre de dominio completo, una dirección IPv4 o una dirección IPv6.
	- **Puerto UDP** por lo general, el puerto UDP para syslog es 514.

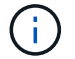

Es posible configurar hasta cinco servidores de syslog.

#### **Resultados**

Las direcciones del servidor de syslog aparecen en la tabla.

## **Elimine los servidores de syslog para las alertas**

Es posible eliminar un servidor de syslog para que no siga recibiendo alertas.

#### **Pasos**

- 1. Seleccione MENU:Settings[Alerts].
- 2. Seleccione la ficha **Syslog**.
- 3. Seleccione una dirección de servidor de syslog y haga clic en **Quitar** en la parte superior derecha.

Se abrirá el cuadro de diálogo Confirmar eliminación de servidor de syslog.

4. Confirme la operación y haga clic en **Eliminar**.

#### **Resultados**

El servidor que ha eliminado ya no recibe alertas del monitor de eventos.

## <span id="page-18-0"></span>**Preguntas frecuentes**

## **¿Qué sucede si se deshabilitan las alertas?**

Si desea que los administradores reciban notificaciones sobre eventos importantes que suceden en la cabina de almacenamiento, se debe configurar un método de alerta.

Para las cabinas de almacenamiento gestionadas con SANtricity System Manager, es posible configurar alertas desde la página Alertas. Las notificaciones de alerta se pueden enviar por correo electrónico, capturas SNMP o mensajes de syslog. Además, las alertas por correo electrónico pueden configurarse desde el asistente de configuración inicial.

## **¿Cómo se configuran las alertas de SNMP o syslog?**

Además de las alertas por correo electrónico, es posible configurar el envío de alertas mediante capturas de protocolo simple de gestión de redes (SNMP) o mensajes de syslog.

Para configurar las alertas de SNMP o syslog, vaya a MENU:Configuración[Alertas].

## <span id="page-18-1"></span>**¿Por qué las marcas de tiempo no son consistentes entre la cabina y las alertas?**

Cuando la cabina de almacenamiento envía alertas, no corrige la zona horaria según el host o servidor de destino que recibe las alertas. En cambio, la cabina de almacenamiento utiliza la hora local (GMT) para crear la Marca de tiempo que se utiliza para el registro de alertas. Como resultado, es posible que se observen inconsistencias entre las marcas de tiempo de la cabina de almacenamiento y el servidor o host que recibe una alerta.

Debido a que la cabina de almacenamiento no corrige la zona horaria cuando envía alertas, la Marca de tiempo de las alertas está en horario GMT, que tiene un valor cero de desfase de zona horaria. Para calcular una Marca de tiempo adecuada para su zona horaria local, debe determinar el desfase de su zona horaria respecto a GMT y sumar o restar ese valor a las marcas de tiempo.

#### **Información de copyright**

Copyright © 2024 NetApp, Inc. Todos los derechos reservados. Imprimido en EE. UU. No se puede reproducir este documento protegido por copyright ni parte del mismo de ninguna forma ni por ningún medio (gráfico, electrónico o mecánico, incluidas fotocopias, grabaciones o almacenamiento en un sistema de recuperación electrónico) sin la autorización previa y por escrito del propietario del copyright.

El software derivado del material de NetApp con copyright está sujeto a la siguiente licencia y exención de responsabilidad:

ESTE SOFTWARE LO PROPORCIONA NETAPP «TAL CUAL» Y SIN NINGUNA GARANTÍA EXPRESA O IMPLÍCITA, INCLUYENDO, SIN LIMITAR, LAS GARANTÍAS IMPLÍCITAS DE COMERCIALIZACIÓN O IDONEIDAD PARA UN FIN CONCRETO, CUYA RESPONSABILIDAD QUEDA EXIMIDA POR EL PRESENTE DOCUMENTO. EN NINGÚN CASO NETAPP SERÁ RESPONSABLE DE NINGÚN DAÑO DIRECTO, INDIRECTO, ESPECIAL, EJEMPLAR O RESULTANTE (INCLUYENDO, ENTRE OTROS, LA OBTENCIÓN DE BIENES O SERVICIOS SUSTITUTIVOS, PÉRDIDA DE USO, DE DATOS O DE BENEFICIOS, O INTERRUPCIÓN DE LA ACTIVIDAD EMPRESARIAL) CUALQUIERA SEA EL MODO EN EL QUE SE PRODUJERON Y LA TEORÍA DE RESPONSABILIDAD QUE SE APLIQUE, YA SEA EN CONTRATO, RESPONSABILIDAD OBJETIVA O AGRAVIO (INCLUIDA LA NEGLIGENCIA U OTRO TIPO), QUE SURJAN DE ALGÚN MODO DEL USO DE ESTE SOFTWARE, INCLUSO SI HUBIEREN SIDO ADVERTIDOS DE LA POSIBILIDAD DE TALES DAÑOS.

NetApp se reserva el derecho de modificar cualquiera de los productos aquí descritos en cualquier momento y sin aviso previo. NetApp no asume ningún tipo de responsabilidad que surja del uso de los productos aquí descritos, excepto aquello expresamente acordado por escrito por parte de NetApp. El uso o adquisición de este producto no lleva implícita ninguna licencia con derechos de patente, de marcas comerciales o cualquier otro derecho de propiedad intelectual de NetApp.

Es posible que el producto que se describe en este manual esté protegido por una o más patentes de EE. UU., patentes extranjeras o solicitudes pendientes.

LEYENDA DE DERECHOS LIMITADOS: el uso, la copia o la divulgación por parte del gobierno están sujetos a las restricciones establecidas en el subpárrafo (b)(3) de los derechos de datos técnicos y productos no comerciales de DFARS 252.227-7013 (FEB de 2014) y FAR 52.227-19 (DIC de 2007).

Los datos aquí contenidos pertenecen a un producto comercial o servicio comercial (como se define en FAR 2.101) y son propiedad de NetApp, Inc. Todos los datos técnicos y el software informático de NetApp que se proporcionan en este Acuerdo tienen una naturaleza comercial y se han desarrollado exclusivamente con fondos privados. El Gobierno de EE. UU. tiene una licencia limitada, irrevocable, no exclusiva, no transferible, no sublicenciable y de alcance mundial para utilizar los Datos en relación con el contrato del Gobierno de los Estados Unidos bajo el cual se proporcionaron los Datos. Excepto que aquí se disponga lo contrario, los Datos no se pueden utilizar, desvelar, reproducir, modificar, interpretar o mostrar sin la previa aprobación por escrito de NetApp, Inc. Los derechos de licencia del Gobierno de los Estados Unidos de América y su Departamento de Defensa se limitan a los derechos identificados en la cláusula 252.227-7015(b) de la sección DFARS (FEB de 2014).

#### **Información de la marca comercial**

NETAPP, el logotipo de NETAPP y las marcas que constan en <http://www.netapp.com/TM>son marcas comerciales de NetApp, Inc. El resto de nombres de empresa y de producto pueden ser marcas comerciales de sus respectivos propietarios.